# Teams ブレークアウトルーム

もくじ

① ブレークアウトルームの作り方 ■自動で作成する場合・・・p2 ■手動で作成する場合···p4 ② ブレークアウトルームの終了の仕方 ■時間制限を設定する場合···p8 ■手動で終了する場合 (1)一括で終了させる方法・・・p10 (2)個別に終了させる方法・・・p11 ③ ブレークアウトルームの機能 ■ブレークアウトルームに入る・・・p13 ■メッセージを一斉に送信する・・・p14 ■名前の設定···p16

【共通】Teams 会議中の画面右上にある「ブレークアウトルーム」というアイコンをクリ ックします。

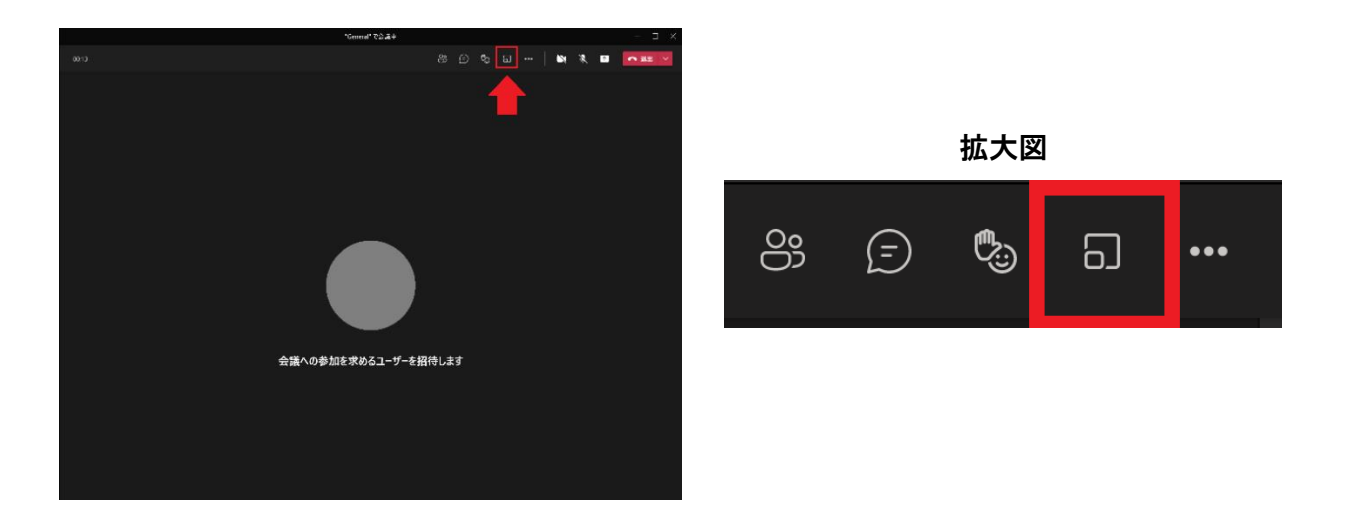

# ①ブレークアウトルームの作り方

## ■自動で作成する場合

1.ブレークアウトルームの設定画面が開きます。ルームの数を設定し、「自動」を選択し ます。

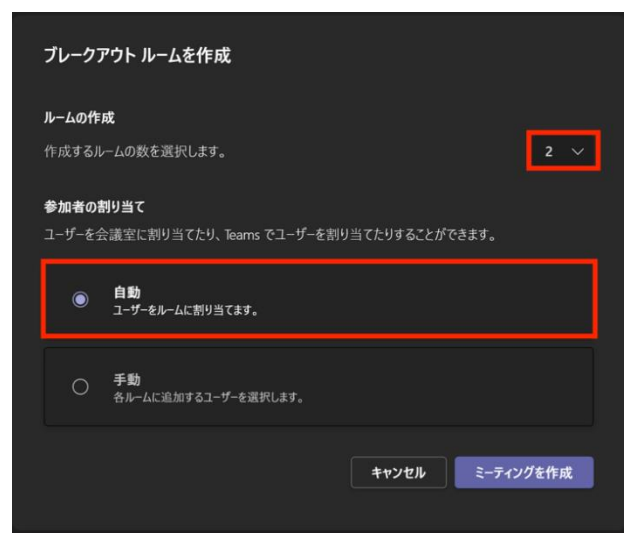

2.「自動」を選択した場合は、「ミーティングを作成」をクリックすることで参加者がブ レークアウトルームへ割り当てられます。

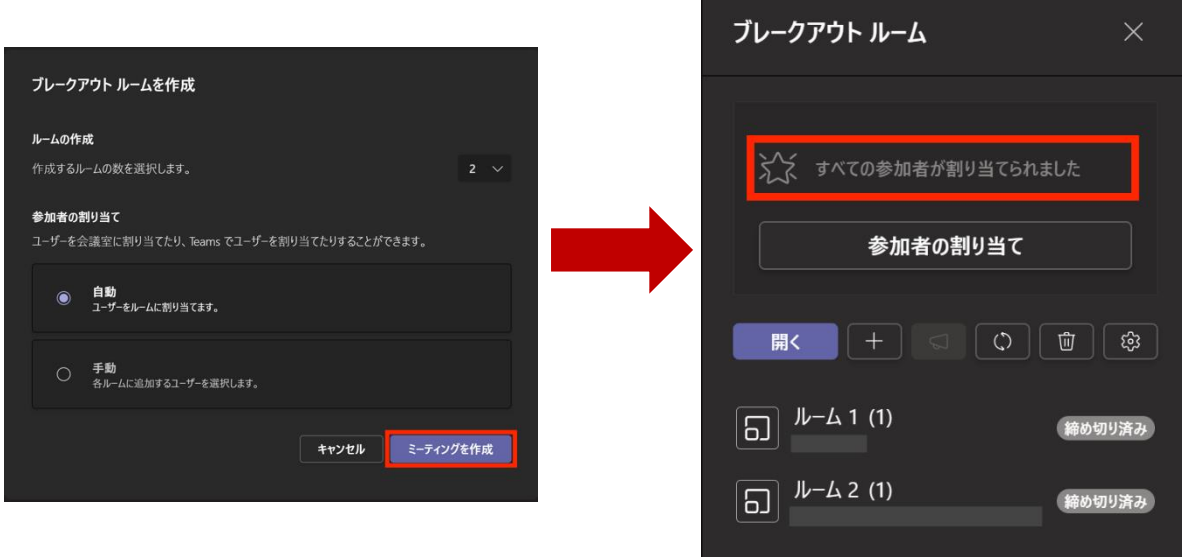

3.「開く」をクリックすると、それぞれのブレークアウトルームが開始されます。 ※「開く」をクリックすることですぐにブレークアウトルームが開始されるため、ご注意 ください。

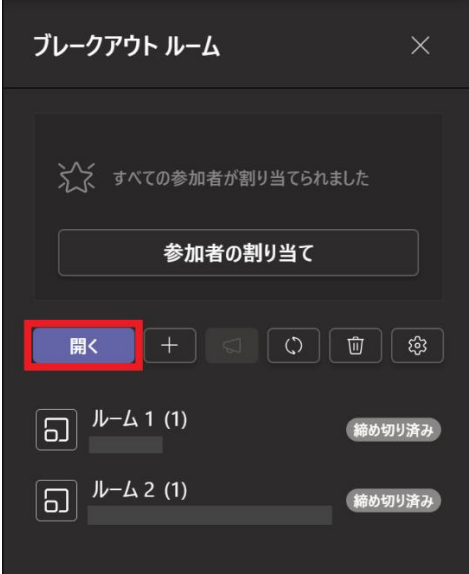

4.正常に開始できた場合、それぞれのルームの表示が「入室可能」に変わります。

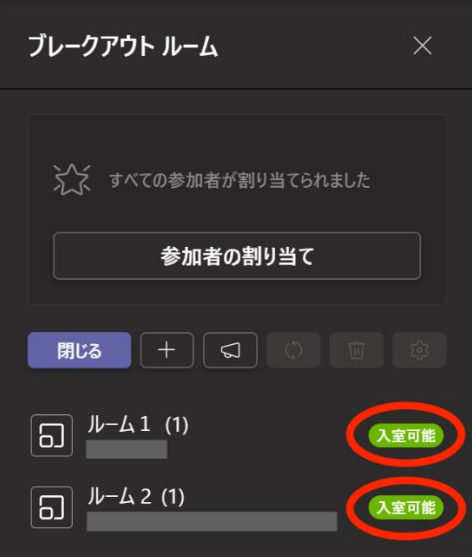

# ■手動で作成する場合

1.手動を選択した場合は、チームの割り当て画面に移ります。作成するブレークアウト ルームの数を選択し、「ミーティングを作成」をクリックします。

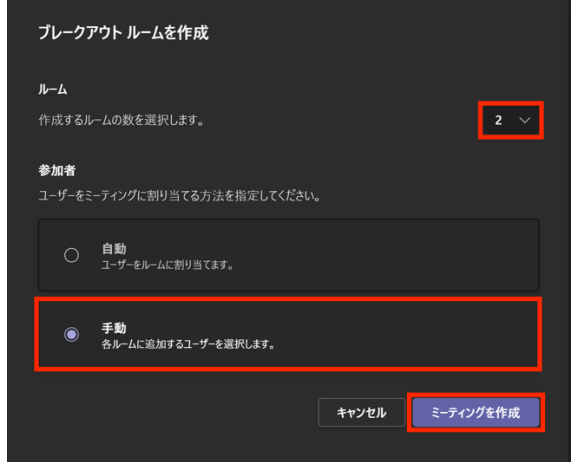

2.「ミーティングを作成」をクリックすると、参加者の名前が表示されます。表示された 名前の中から参加者を選択し、割り当てるブレークアウトルームを選んでいきます。

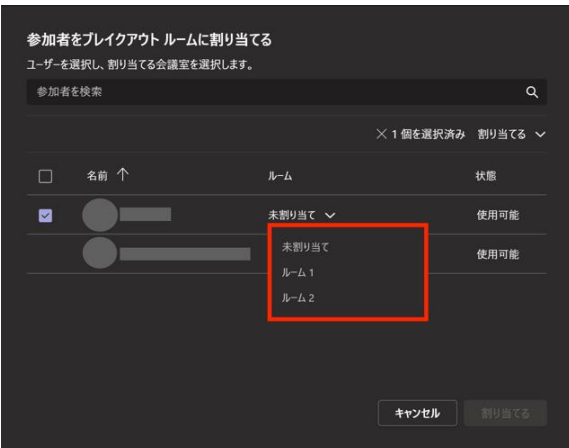

3.すべての参加者がブレークアウトルームに割り当てられるまで、2の作業を繰り返し ます。割り当てが完了すると、「割り当てる」をクリックできるようになります。

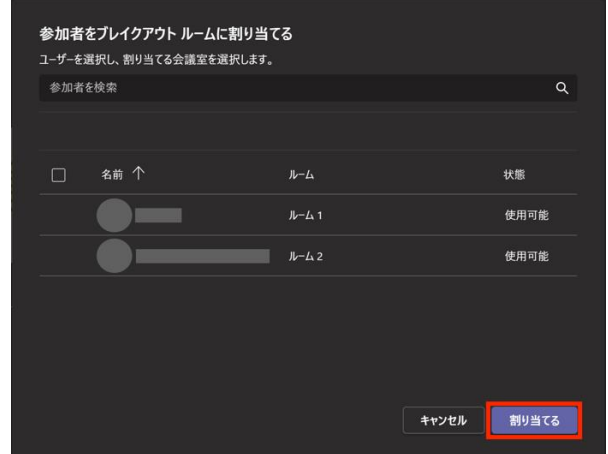

4.「割り当てる」をクリックすると、確認画面が出てきます。「移動する」をクリックしま す。

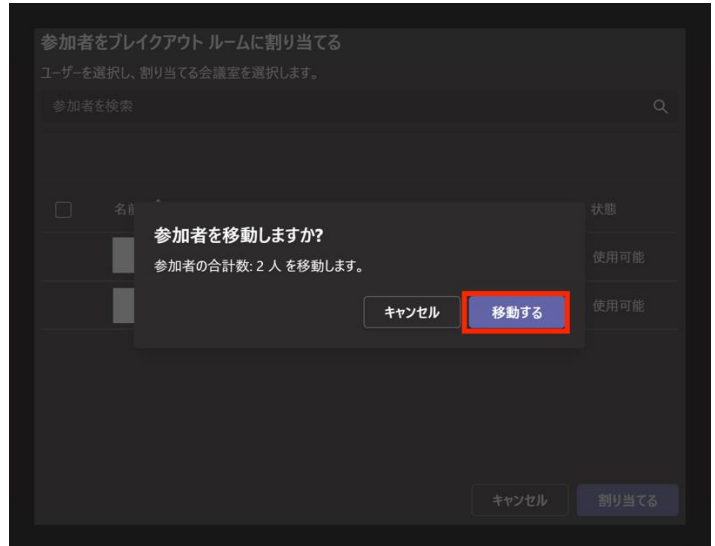

.「割り当てる」をクリックすると、ブレークアウトルームのトップ画面に戻ります。「す べての参加者が割り当てられました」という表示があることを確認します。

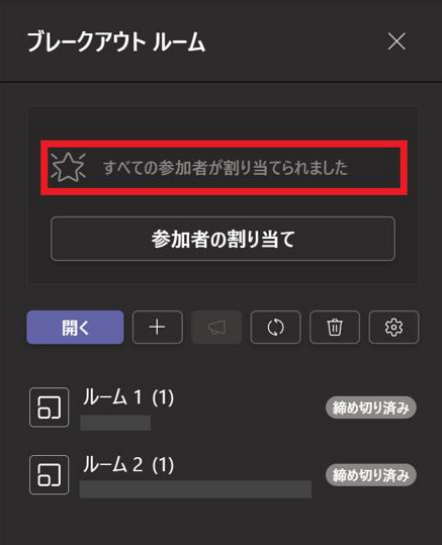

.「開く」をクリックすると、それぞれのブレークアウトルームが開始されます。

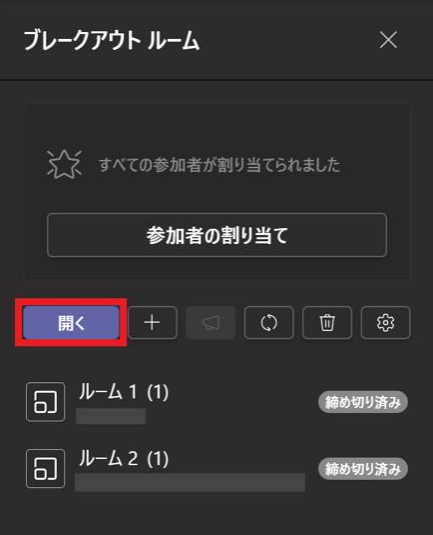

.ブレークアウトルームが正常に開始されると、それぞれのブレークアウトルームの表示 が「入室可能」に変わります。

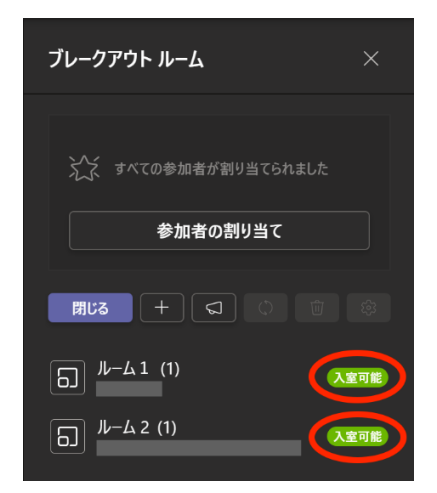

## ②ブレークアウトルームの終了の仕方

ブレークアウトルームには時間制限がありません。ブレークアウトルームを終了させるに は時間制限を設定するか、手動で操作する必要があります。ブレークアウトルームに時間 制限を設定することで、自動的にブレークアウトルームを終了させることができます。

### ■時間制限を設定する場合

1. 始めに、歯車のマークのボタンをクリックします。

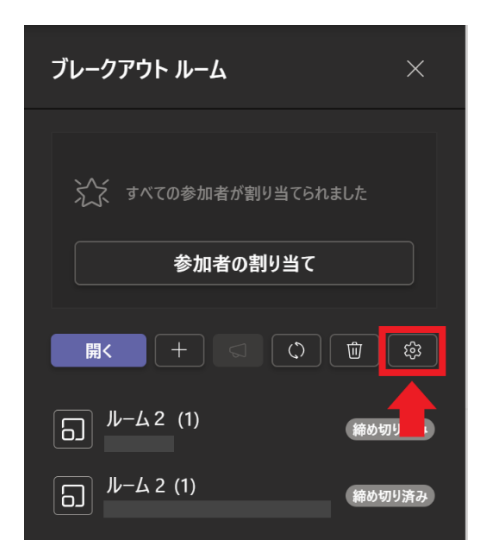

2.「時間制限を設定」の横にあるボタンをクリックします。

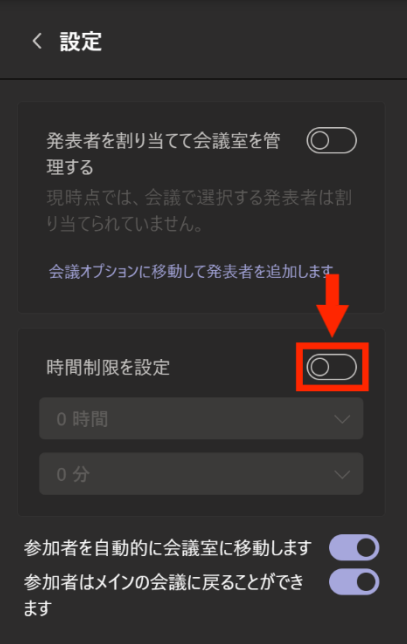

3. 時間制限を設定します。「○時間」は 1 時間ごと、「○分」は 1 分ごとに選択できます。

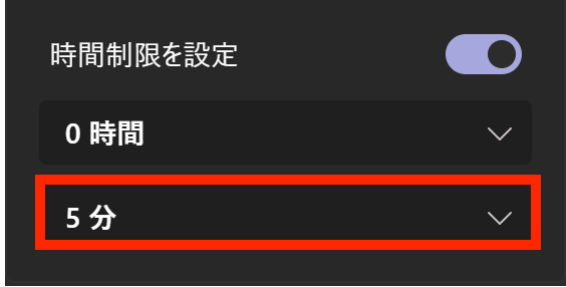

4.時間制限は自動的に保存されます。時間制限を設定し終えたら、そのまま元の画面に戻 り、ブレークアウトルームを開始できます。左上の<マークをクリックすると、元の画面に 戻ることができます。

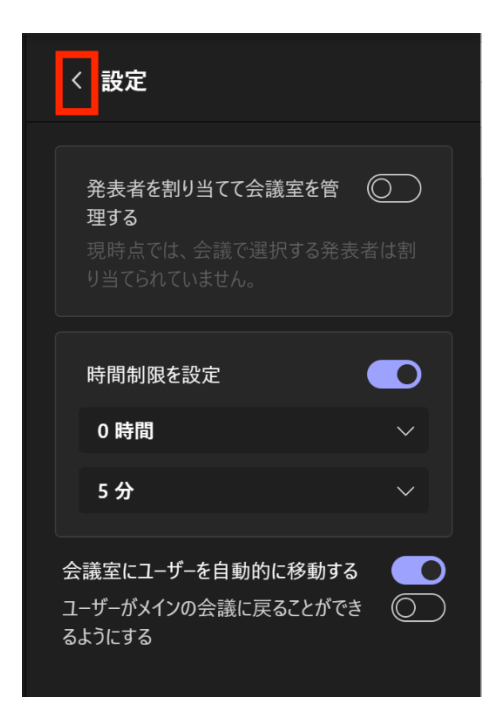

## ■手動で終了する場合

# (1)一括で終了させる方法

1.「ルームを閉じる」を選択します。

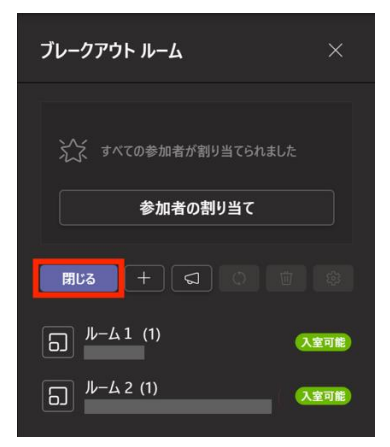

2. 正常にブレークアウトルームが終了すると、それぞれのブレークアウトルームが「締 め切り済み」という表示に変わります。

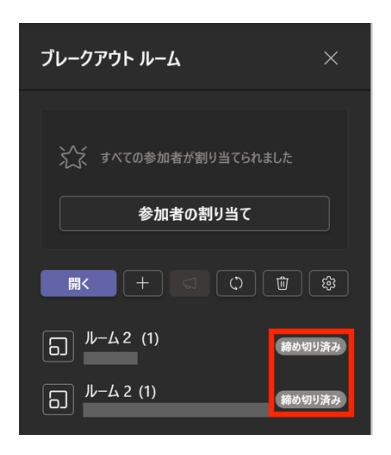

# (2)個別に終了させる方法

1.「入室可能」という表示にカーソルを移動させると、横三点リーダーが表示されます。 三点リーダーをクリックし、ブレークアウトルームのメニューを表示します。

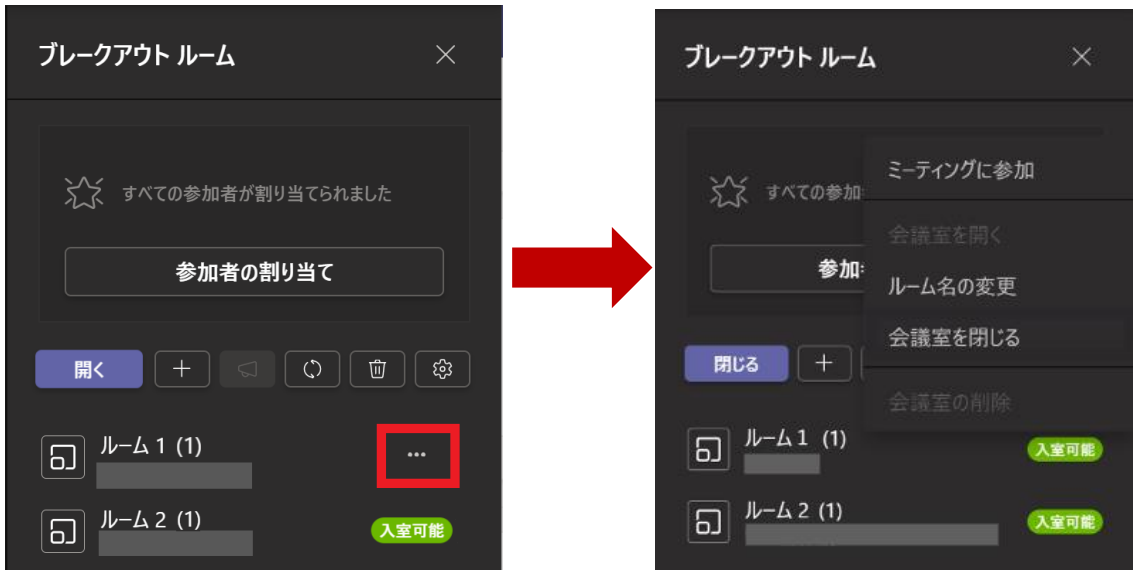

2.「会議室を閉じる」を選択します。

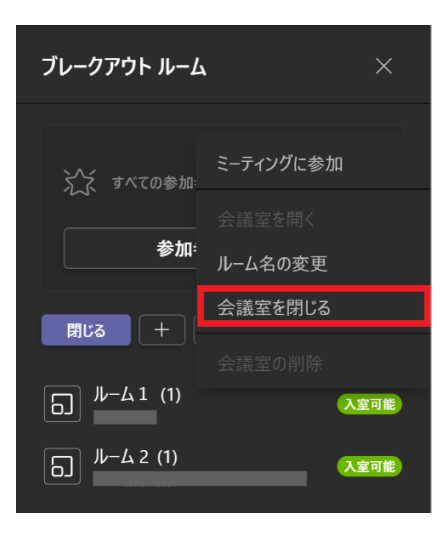

.選択したブレークアウトルームの表示が「締め切り済み」に変わります。

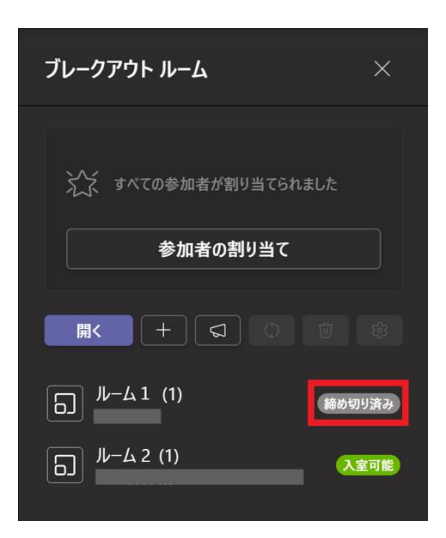

## ③ブレークアウトルームの機能

# ■ブレークアウトルームに入る

1. ルーム名の横にカーソルを移動させると三点リーダーが表示されます。横三点リーダ ーをクリックし、「ミーティングに参加」を選択します。

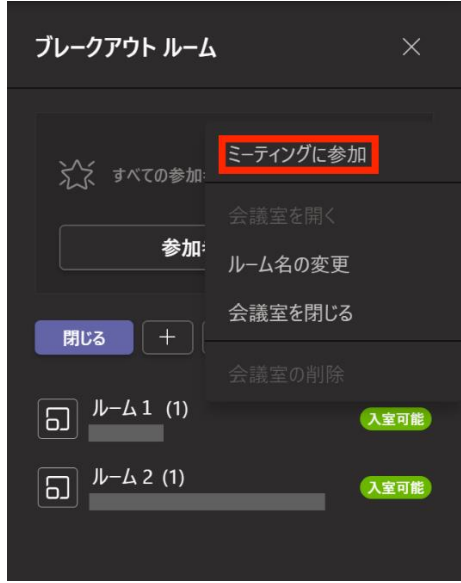

2.ブレークアウトルームに入室できました。退出したい場合は、「戻る」を選択します。

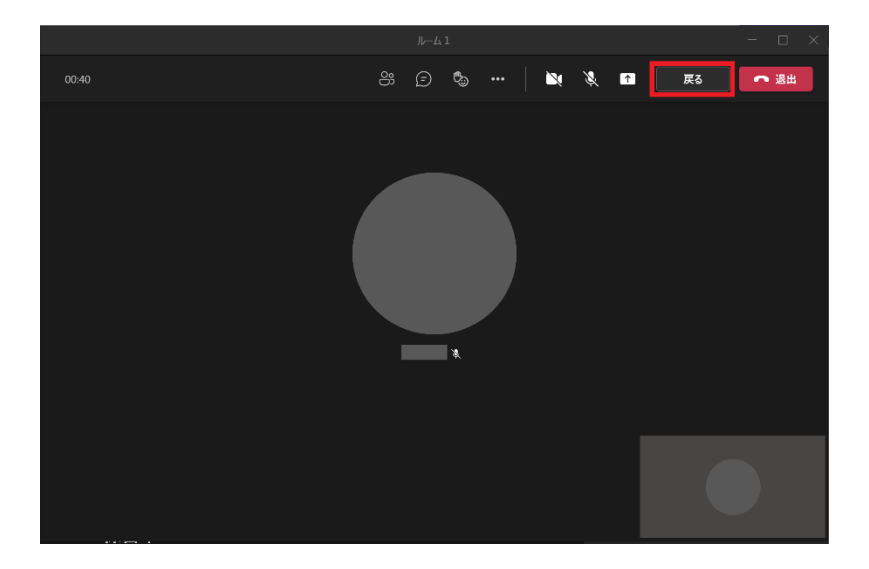

# ■メッセージを一斉に送信する

.ブレークアウトルーム設定画面にあるメガホンのマークをクリックします。

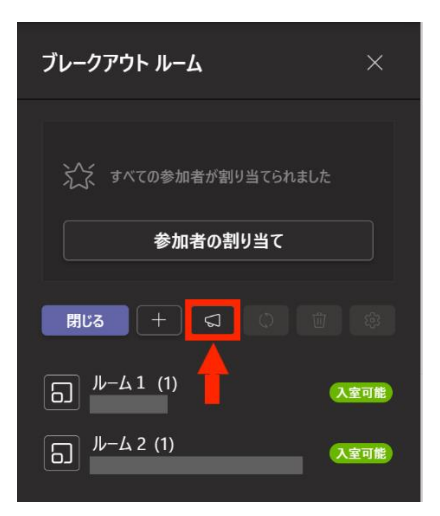

.送信したいメッセージを入力します。

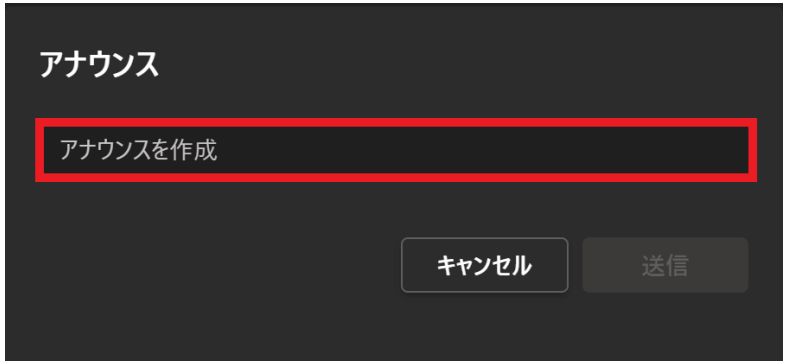

.メッセージを入力すると、「送信」ボタンを押せるようになります。「送信」を選択す ると、各ブレークアウトルームに送信されます。

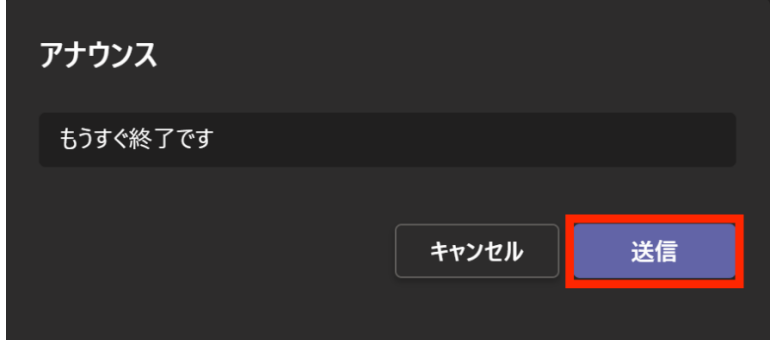

※送信したメッセージは一時的に Teams 画面の上部に表示されるほか、ブレークアウトル ームごとにある会議チャットでも確認することができます。

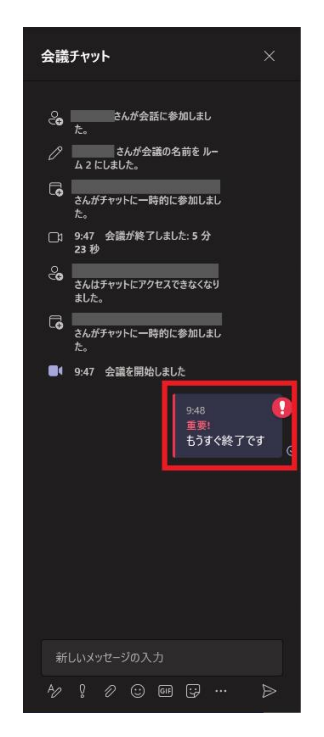

### ■名前の設定

.ルーム名の横にある横三点リーダーをクリックし、「ルーム名の変更」を選択します。

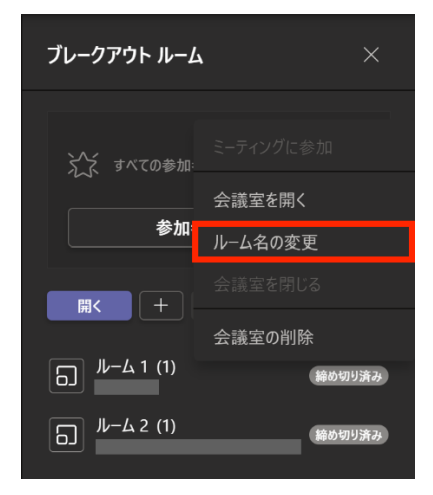

.新しい名前を入力し、「名前を変更」をクリックします。

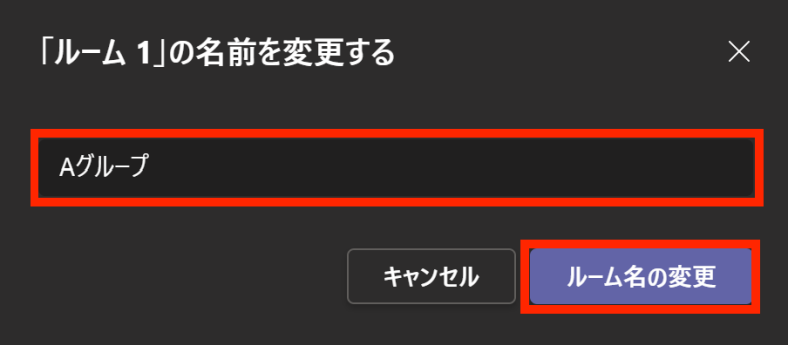

.ブレークアウトルームの名前を変更できました。

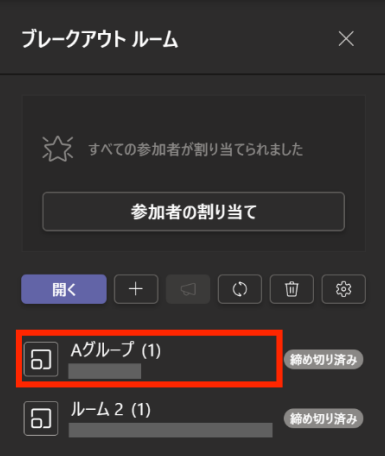